# <span id="page-0-0"></span>U-WEB Richiesta missione

- [1. Inserimento Richiesta Missione web](#page-0-0)
	- [1.1 Inserimento Richiesta Missione](#page-0-1)
	- [1.2 Ricerca Richieste Missione](#page-8-0)
	- [1.3 Duplicazione Richiesta Missione](#page-12-0)
	- [1.4 Inserimento Allegati](#page-12-1)
	- [1.5 Indicazione dell'effettuazione della missione](#page-14-0)
	- [1.6 Richiesta Rimborso](#page-17-0)

# 1. Inserimento Richiesta Missione web

Il richiedente che deve andare in missione, prima di partire per la missione stessa, dovrà collegarsi al portale di Ateneo per inserire i dati relativi alla missione che deve espletare, in modo che possa essere preventivamente autorizzato dai responsabili coinvolti nel processo.

Al rientro dalla missione, il richiedente dovrà poi inserire il dettaglio delle spese sostenute durante la missione, in modo che l'ufficio missioni possa poi procedere, previo controllo, al rimborso delle stesse.

# <span id="page-0-1"></span>**1.1 Inserimento Richiesta Missione**

Il richiedente, prima della partenza, si deve collegare al portale di Ateneo ed entrare nella sezione dedicata, per compilare il modulo relativo alla richiesta di missione.

Dopo l'autenticazione, il richiedente, per inserire una nuova Richiesta Missione, deve selezionare la funzione 'Nuova Richiesta' posta in alto a sinistra, come mostrato in figura 1.

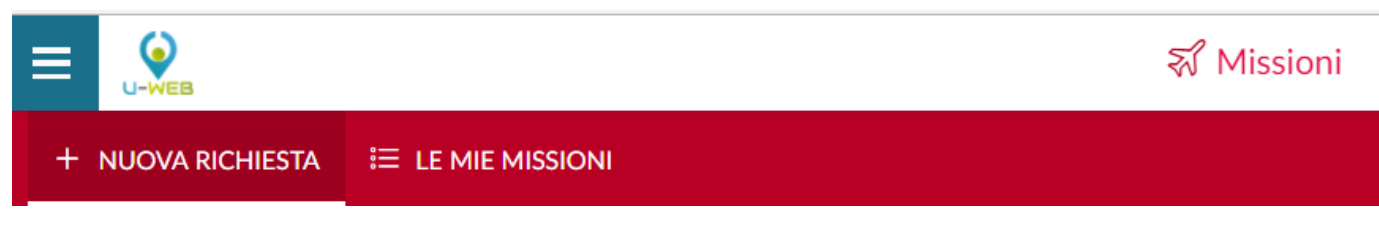

Figura 1

**DESTINAZIONE** Luogo  $\bullet$   $\bullet$  $Dal*$  $AI*$ GG/MM/AAAA 曲 GG/MM/AAAA OO 00 夁 23 59 ANNULLA ОK

Entrati nell'inserimento di una nuova richiesta, il sistema presenterà una form in cui indicare i dati della destinazione della missione, come mostrato in figura 2.

### I dati da valorizzare sono i seguenti:

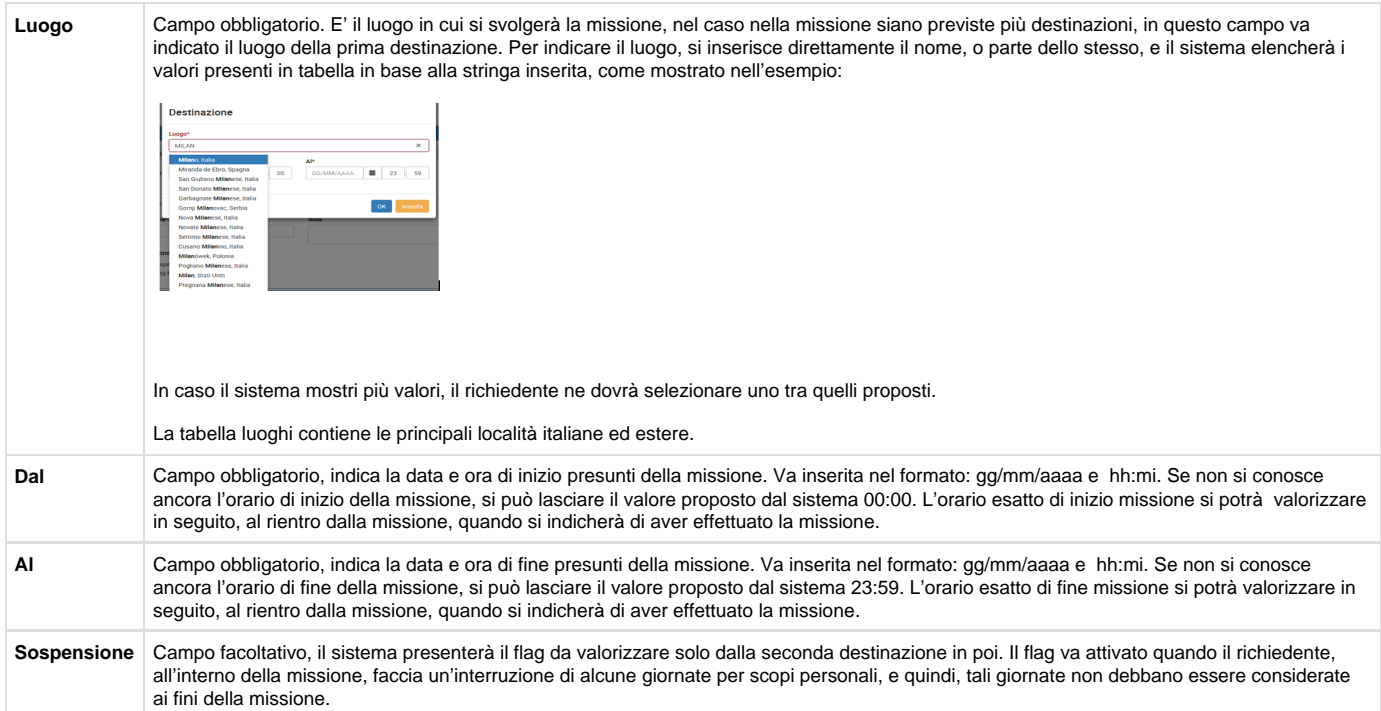

### Inseriti i dati richiesti, si procede digitando sul tasto OK.

Il sistema presenterà da compilare la sezione Missione, come mostrato in figura 3.

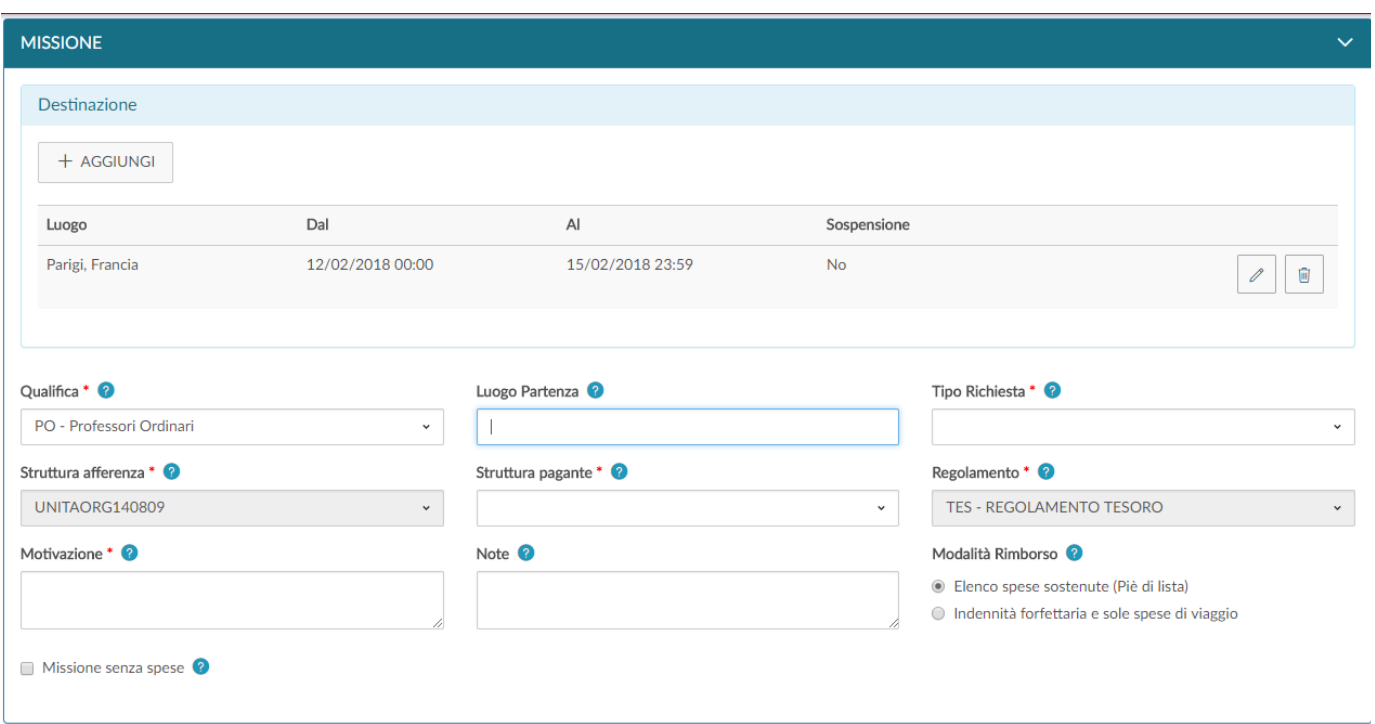

Figura 3

### **SEZIONE MISSIONE**

All'interno della sezione Missione, il sistema mostrerà valorizzata la sezione Destinazione, coi dati inseriti nel pannello iniziale.

Nel caso si debbano inserire altre destinazioni, si dovrà digitare sul tasto **'Aggiungi'**. Il sistema in questo caso, ripresenterà il pannello mostrato in figura 2, in cui si valorizzeranno i dati relativi alla seconda destinazione.

Si procederà allo stesso modo, per tutte le destinazioni previste nella missione.

L'elenco di tutte le destinazioni inserite sarà mostrato nella sezione destinazione, come mostrato in figura 4.

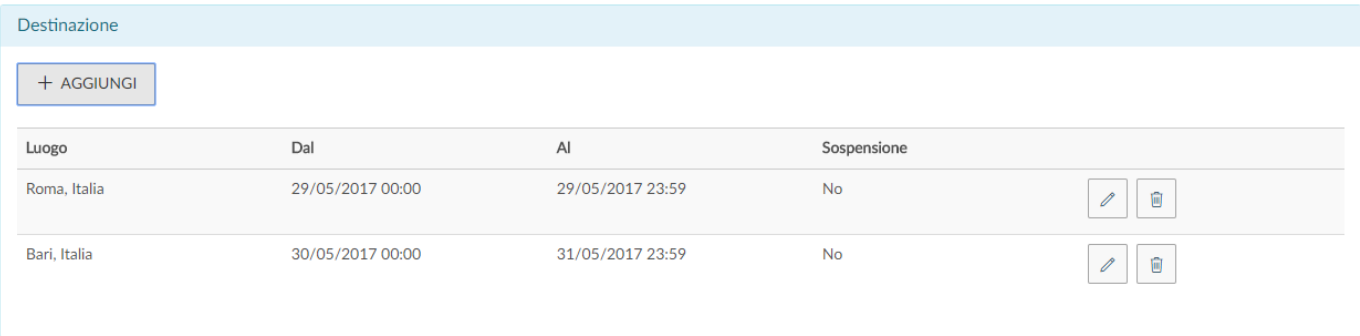

### Figura 4

Se si deve modificare una destinazione già inserita, si deve digitare sul tasto Modifica

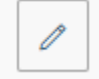

, che riporterà nella form della Destinazione per inserire le modifiche necessarie.

Se si deve cancellare una destinazione già inserita, si deve digitare sul tasto Cancella

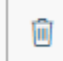

, che permetterà di eliminare la riga.

Una volta inseriti i dati relativi alle destinazioni, si dovranno valorizzare gli altri campi presenti nella sezione Missione:

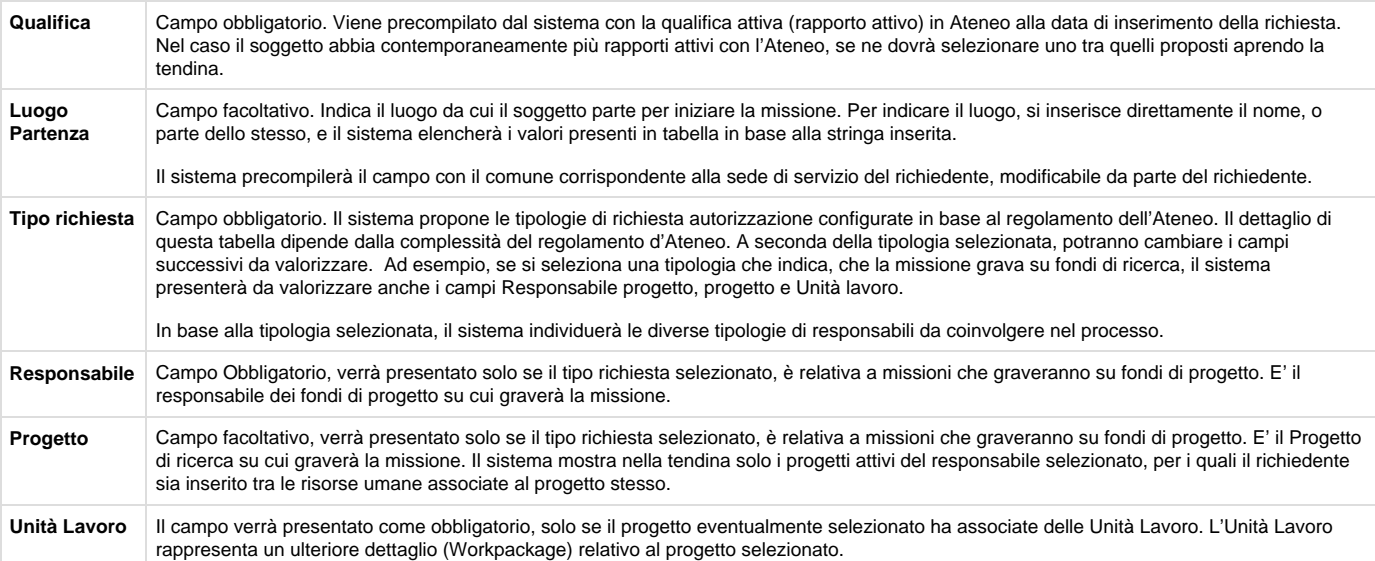

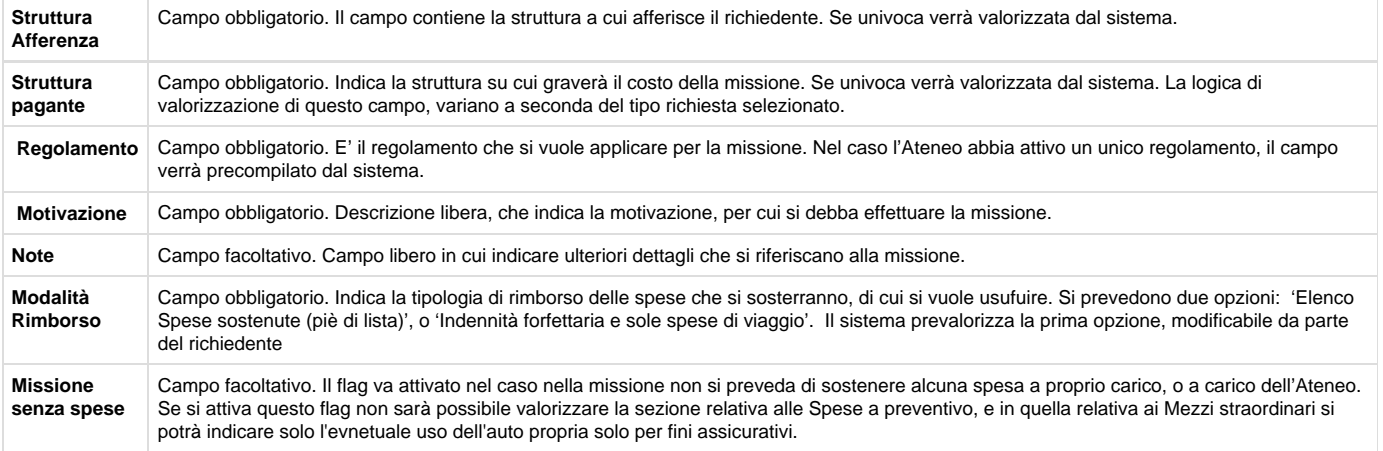

Inseriti i dati, si può passare alla sezione successiva .

Si entrerà nella sezione 'Mezzi Straordinari', solo nel caso si debba richiedere l'uso di uno, o più mezzi straordinari per l'espletamento della missione.

### **SEZIONE MEZZI STRAORDINARI**

Entrando nella sezione 'Mezzi straordinari', il sistema presenterà la maschera mostrata in figura 5.

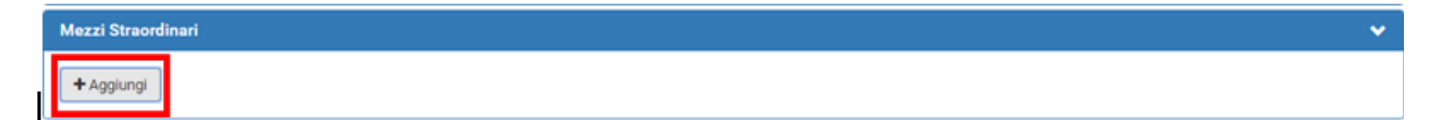

### Figura 5

Per inserire un mezzo straordinario, si dovrà digitare sul tasto '**Aggiungi'**.

Digitando sul tasto '**Aggiungi**', il sistema aprirà la form mostrata in figura 6, di cui di seguito si dettagliano i campi.

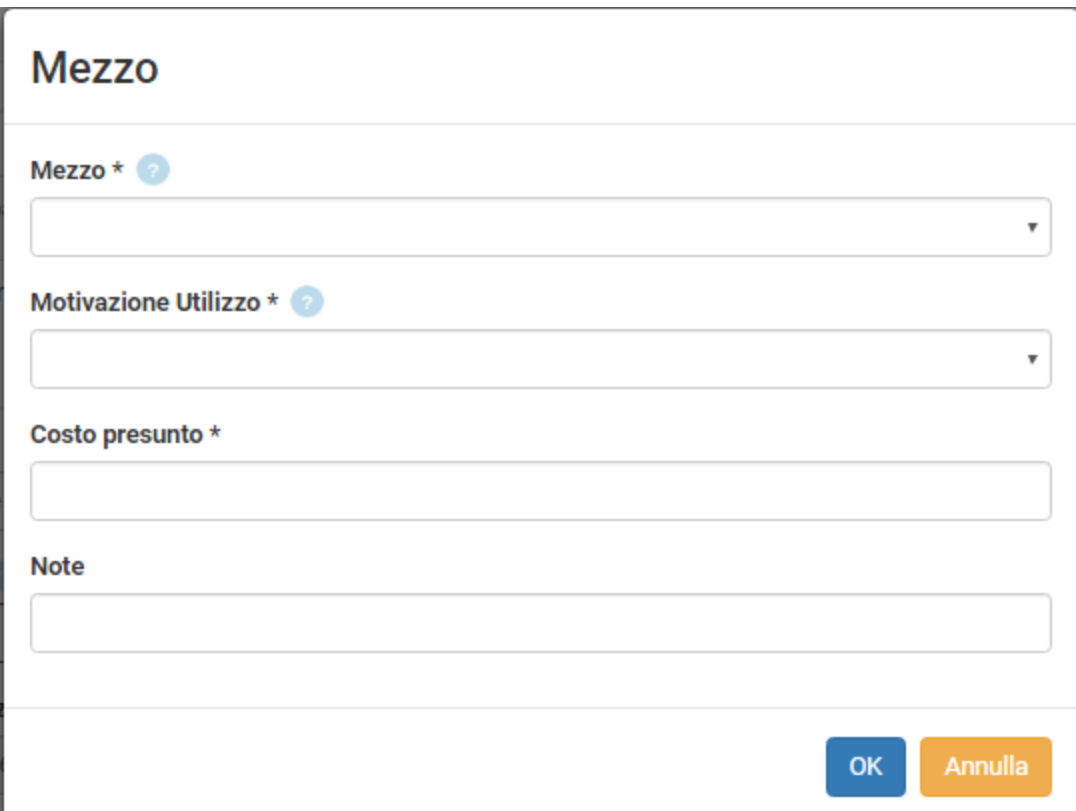

Figura 6

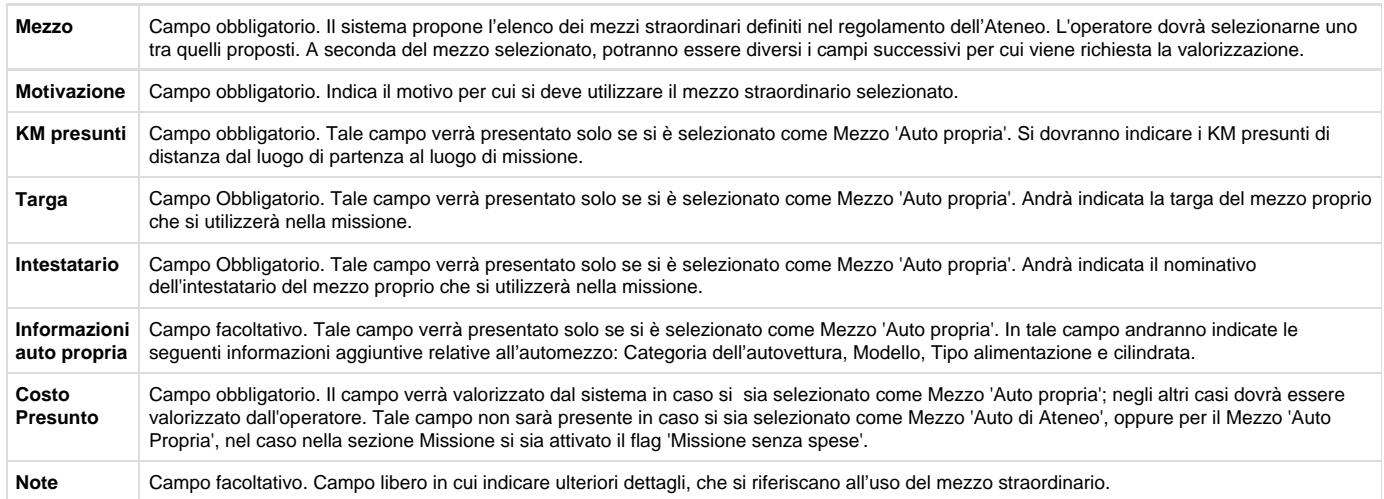

Per confermare l'inserimento del mezzo straordinario, si deve digitare sul tasto 'OK'.

Il sistema ritorna alla form di inserimento della richiesta e nel pannello mezzi straordinari, verrà mostrato l'elenco dei mezzi inseriti, come mostrato in figura 7.

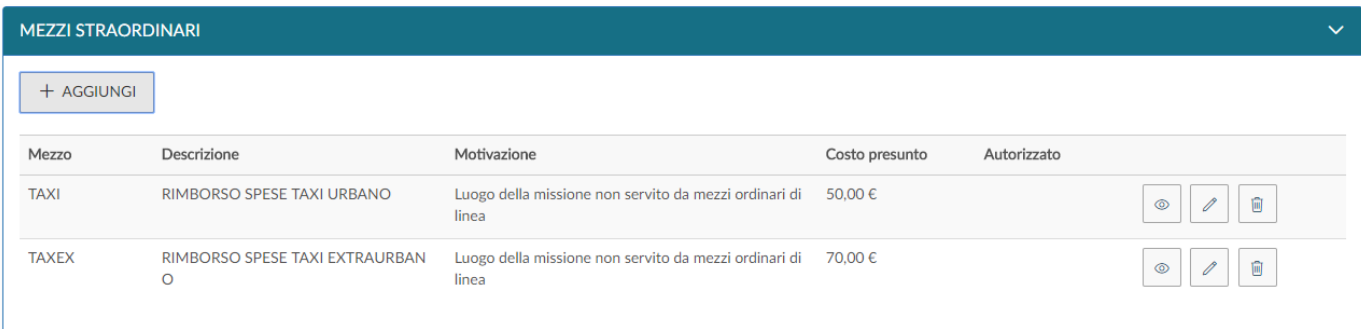

#### Figura 7

Per inserire ulteriori mezzi, si dovrà digitare sul tasto 'Aggiungi' .

Se si deve visualizzare un mezzo già inserito, si deve digitare sul tasto Modifica

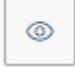

, che riporterà nella form dei mezzi straordinari.

Se si deve modificare un mezzo già inserito, si deve digitare sul tasto Modifica

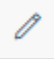

, che riporterà nella form dei mezzi straordinari per inserire le modifiche necessarie.

Se si deve cancellare un mezzo già inserito, si deve digitare sul tasto Cancella

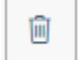

, che permetterà di eliminare la riga.

### **SEZIONE SPESE A PREVENTIVO**

Entrando nella sezione 'Spese a Preventivo', il sistema presenterà la maschera mostrata in figura 8.

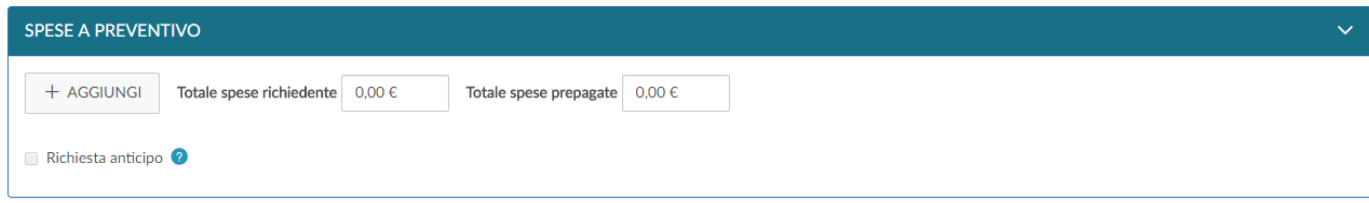

#### Figura 8

Se non si vuole inserire il dettaglio delle spese, è possibile inserire il costo presunto delle spese che sosterrà il richiedente e/o il costo presunto delle eventuali spese prepagate dall'Ateneo nei campi 'Totale spese richiedente' e 'Totale spese prepagate', come mostrato in figura 9. In questo caso non è però possibile richiedere l'erogazione dell'anticipo, perché questo viene calcolato in base al dettaglio delle spese, che si presume di sostenere.

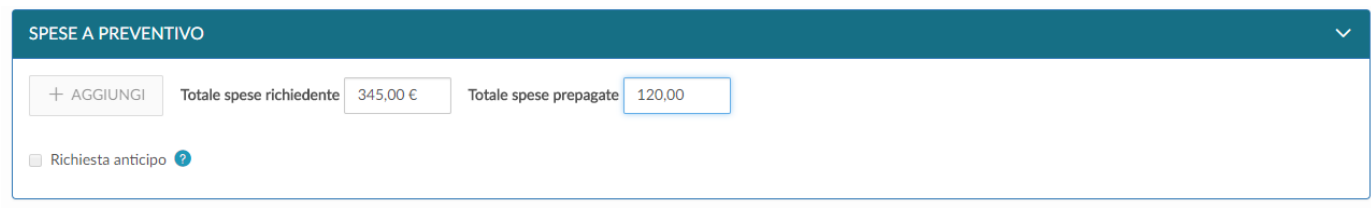

### Figura 9

Se invece si vuole inserire il dettaglio delle spese che si presume di sostenere, si dovrà digitare sul tasto 'Aggiungi'.

Digitando sul tasto 'Aggiungi', il sistema aprirà la form mostrata in figura 10, di cui di seguito si dettagliano i campi.

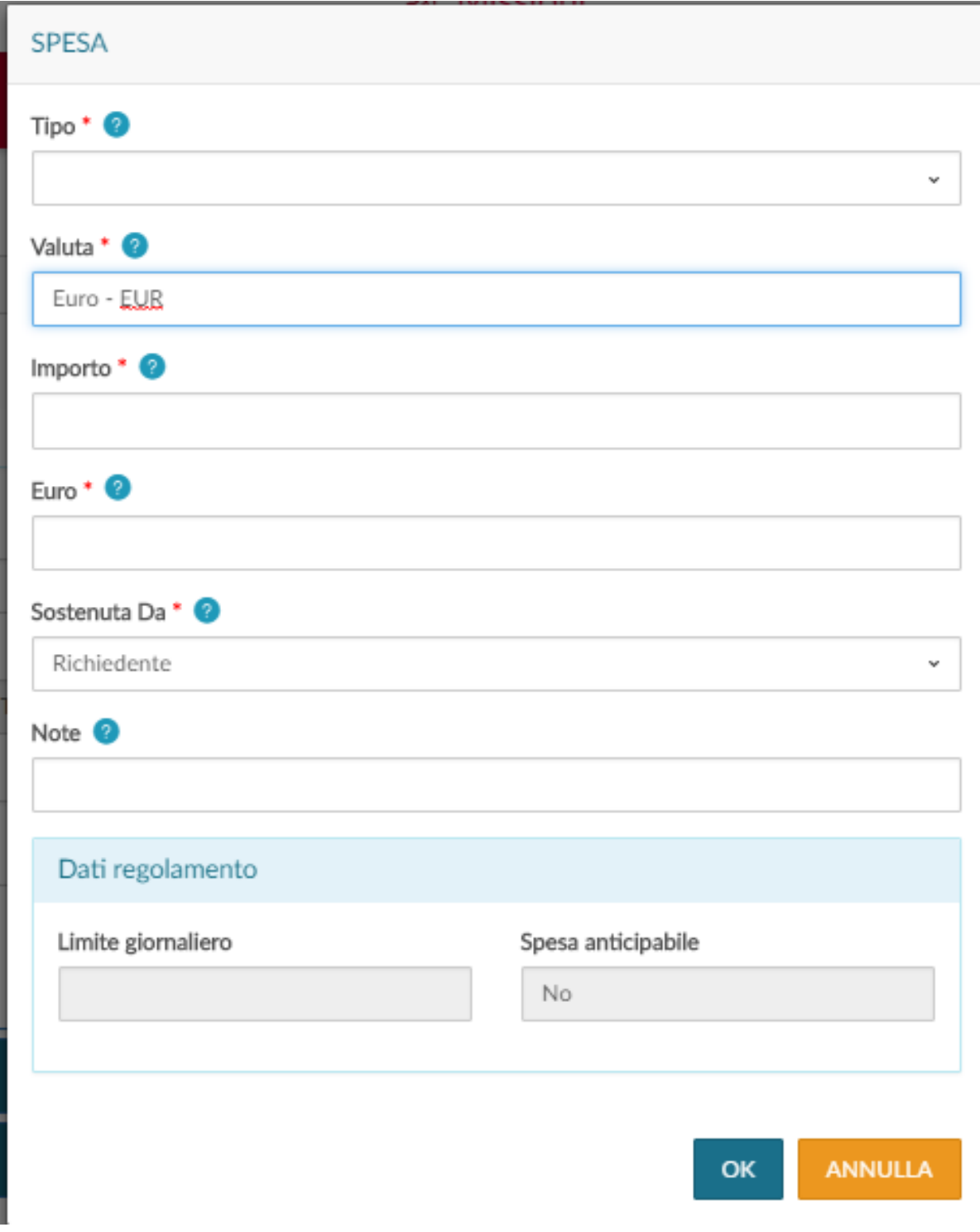

### Figura 10

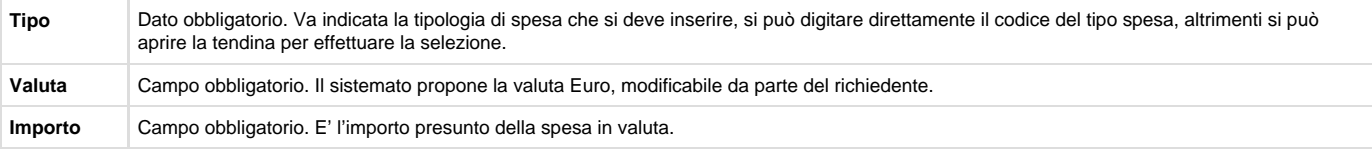

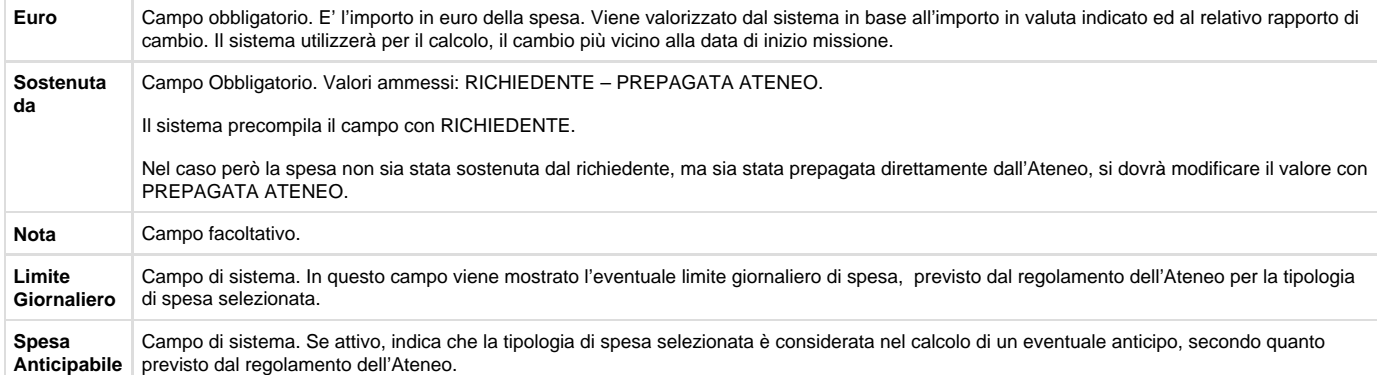

Per confermare l'inserimento della spesa si deve digitare sul tasto 'OK'.

Il sistema ritorna alla form di inserimento della richiesta e nel pannello spese a preventivo verrà mostrato l'elenco delle spese inserite, come mostrato in figura 11.

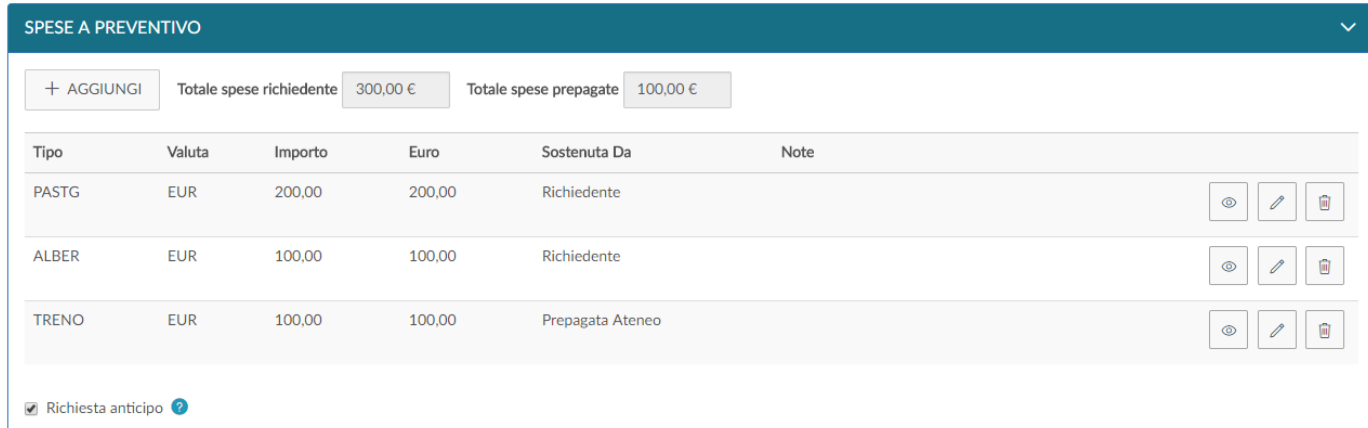

#### Figura 11

Per inserire ulteriori spese a preventivo, si dovrà digitare sul tasto 'Aggiungi' .

Se si deve visualizzare una spesa già inserita, si deve digitare sul tasto Modifica

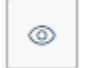

, che riporterà nella form delle spese a preventivo.

Se si deve modificare una spesa già inserita, si deve digitare sul tasto Modifica

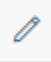

, che riporterà nella form delle spese a preventivo, per inserire le modifiche necessarie.

Se si deve cancellare una spesa già inserita, si deve digitare sul tasto Cancella

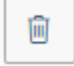

, che permetterà di eliminare la riga.

Nel caso si voglia richiedere l'erogazione di un anticipo, rispetto alle spese che si devono sostenere, si deve attivare il flag '**Richiesta anticipo**', posto a sinistra sotto l'elenco delle spese, come evidenziato in figura 11.

Terminato l'inserimento delle spese , se non si devono inserire ulteriori informazioni, si può procedere a salvare la richiesta.

### **SALVATAGGIO RICHIESTA**

Per salvare la richiesta, si può scegliere se digitare sul tasto

**B** SALVA ED INVIA , o sul tasto

**B**SALVA IN BOZZA

, posti in fondo a destra.

Se si digita sul tasto SALVA ED INVIA, significa che la richiesta è completa e può essere inoltrata ai responsabili coinvolti, per l'autorizzazione.

Se si digita sul tasto SALVA IN BOZZA, significa che la richiesta è incompleta e necessita di una modifica successiva, per integrare le informazioni mancanti.

In entrambi i casi, se il salvataggio va a buon fine comparirà il messaggio:

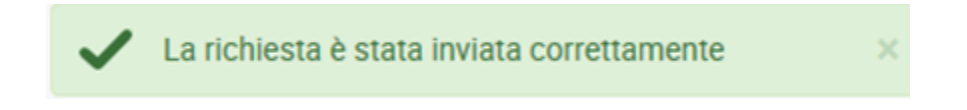

# <span id="page-8-0"></span>**1.2 Ricerca Richieste Missione**

Per ricercare le richieste già inserite, si deve selezionare la funzione 'Le Mie Missioni', posta in alto a sinistra, come mostrato in figura 12.

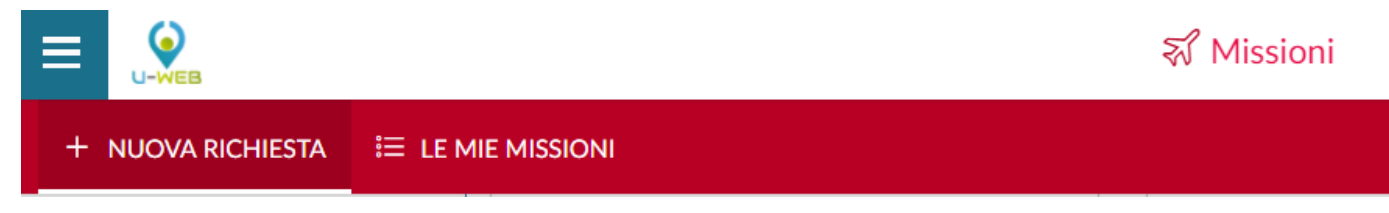

Figura 12

Entrati nella funzione, il sistema presenta: nella parte alta del pannello, le condizioni di ricerca impostabili e nella parte bassa del pannello, l'elenco delle richieste recuperate, secondo le condizioni di ricerca impostate, come mostrato in figura 13.

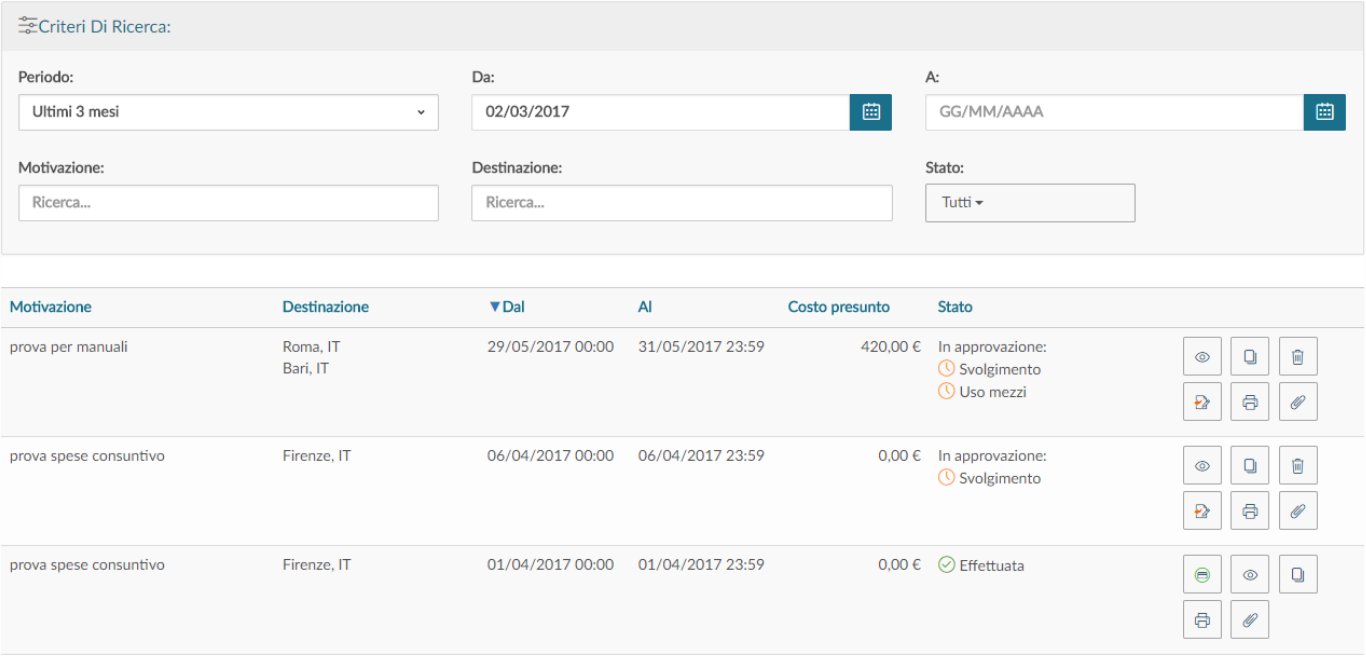

### Figura 13

 $\mathcal{L}$ 

Il sistema preimposta sempre come condizione di ricerca, quella relativa al Periodo, indicando come periodo 'Ultimi 3 mesi'. In questo modo, quando si entra nella funzione 'Le Mie Missioni', saranno sempre mostrate le richieste inserite negli ultimi 3 mesi.

Il Richiedente potrà indicare come condizioni di ricerca anche delle date specifiche, valorizzando i campi 'Da', 'A', o effettuare la ricerca per Motivazione, o Destinazione, o Stato.

Nei campi Motivazione e Destinazione si può indicare anche solo un pezzo della dicitura che si vuole ricercare.

Il sistema elencherà i valori presenti in tabella in base alla stringa inserita.

Per il campo stato si potrà ricercare selezionando uno, o più, degli stati presenti nell'elenco, come mostrato in figura 14.

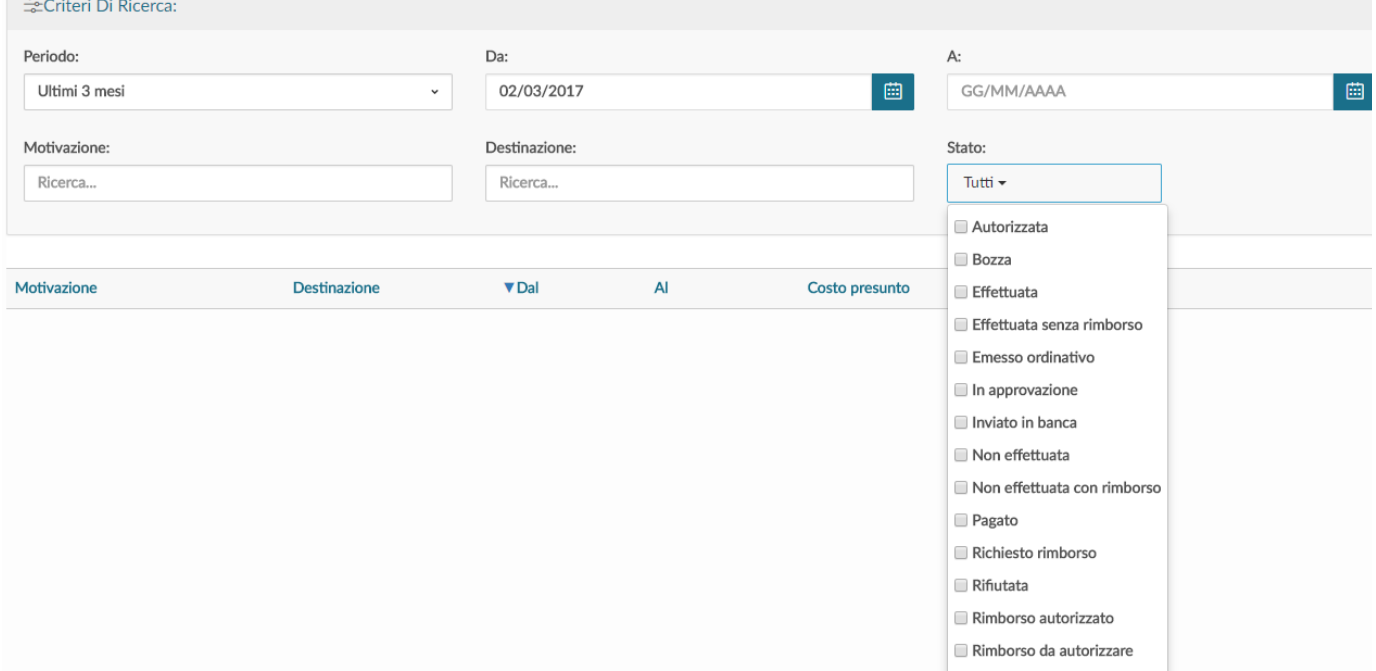

Il sistema per ogni Richiesta missione estratta, presenterà le seguenti informazioni dettagliate nella griglia sotto riportata.

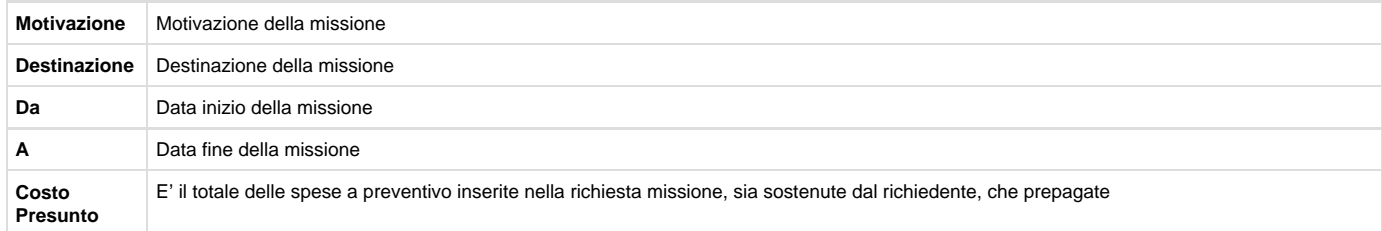

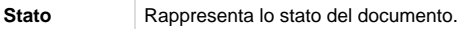

Lo stato sarà: Bozza, se la richiesta è stata salvata ma non inviata.

Una volta inviato il documento, saranno invece presenti gli stati legati al tipo di autorizzazione che si attende.

Se l'autorizzazione deve ancora essere concessa, prima dello stato comparirà il simbolo

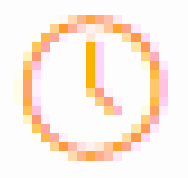

Se l'autorizzazione è stata concessa, prima dello stato comparirà il simbolo

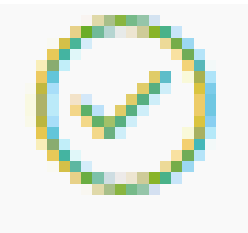

Se l'autorizzazione è stata negata, prima dello stato comparirà il simbolo

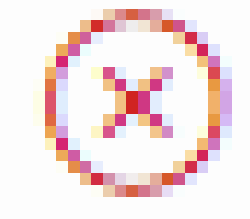

Solo per l'autorizzazione ai mezzi straordinari è previsto lo stato parzialmente autorizzato, nel caso il responsabile autorizzi solo alcuni dei mezzi straordinari richiesti,

in questa situazione prima dello stato comparirà il simbolo

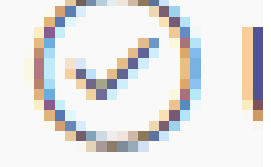

ALTRA STRUTTURA FONDI PROGETTO SVOLGIMENTO USO MEZZO

Gli stati potenziali legati agli autorizzatori sono:

FORMAZIONE

VISTO CONTABILE

Una volta che tutte le autorizzazioni necessarie, sono state date, lo stato della richiesta passa in AUTORIZZATA

Per modificare una richiesta già inserita, si dovrà digitare l'icona 'APRI'

⊚

, presente in fondo alla riga, che si deve variare. Se la richiesta è in stato Bozza, sarà possibile modificare tutti i dati inseriti.

Se invece la richiesta è già stata inviata, la modifica dei dati della richiesta è possibile solo se nessun responsabile ha ancora concesso l'autorizzazione. In questo caso, il richiedente potrà modificare solo i seguenti dati: Progetto, Motivazione, Note, Modalità rimborso, Flag Spese sostenute dall'ente ospitante, Spese a Preventivo.

Per cancellare una Richiesta già inserita, si dovrà digitare l'icona 'CANCELLA'

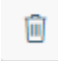

, presente in fondo alla riga, che si deve eliminare.

Sarà possibile eliminare una richiesta se è parzialmente autorizzata, oppure autorizzata ma non contabilizzata.

Per stampare una Richiesta, si dovrà digitare l'icona 'STAMPA'

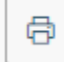

, presente in fondo alla riga.

E' presente anche la funzione 'RIPORTA IN BOZZA'

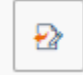

. Tale funzione è disponibile nelle richieste in stato 'In approvazione', o 'Autorizzate ma non contabilizzate. Questa funzione è da utilizzare se è necessario variare delle informazioni della richiesta che non sono più modificabili. Scegliendo questa funzione, la richiesta verrà riportata in stato Bozza, si potranno a quel punto apportare tutte le modifiche necessarie, e dopo sarà necessario inviarla nuovamente per l'autorizzazione.

### <span id="page-12-0"></span>**1.3 Duplicazione Richiesta Missione**

E' possibile inserire una nuova richiesta a partire da una richiesta già inserita. Per duplicare una richiesta, si deve selezionare la funzione 'Le Mie Missioni', posta in alto a sinistra.

Entrati nella funzione, si dovrà ricercare la richiesta da duplicare. Trovata la richiesta, si dovrà digitare sul tasto 'DUPLICA'

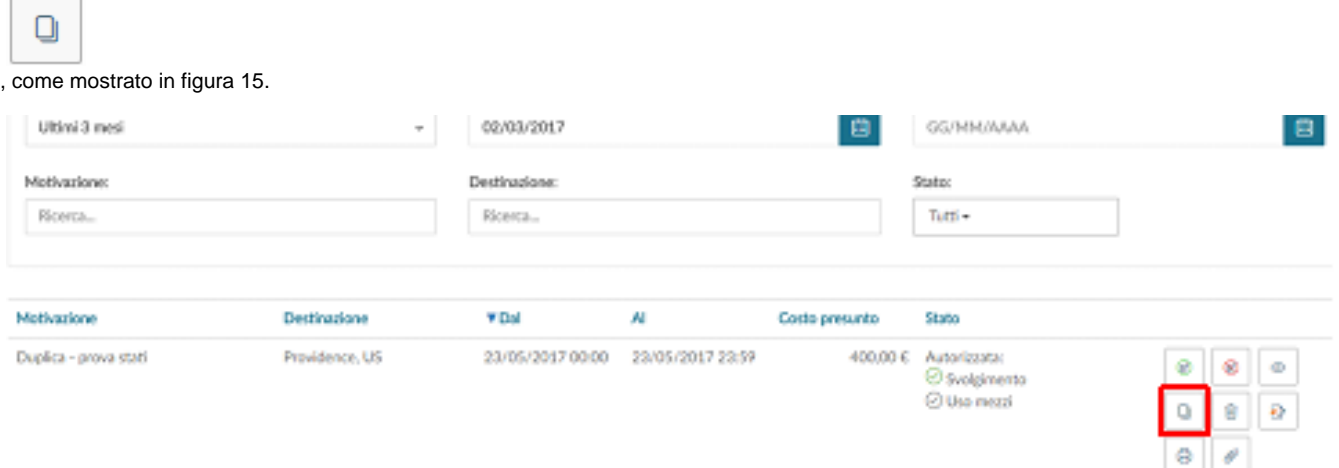

Figura 15

Digitando sul tasto 'DUPLICA' il sistema passerà nella funzione di inserimento di una nuova richiesta. Tale richiesta avrà tutti i dati valorizzati con le informazioni presenti nella richiesta duplicata, e saranno tutti modificabili.

Terminata la modifica dei dati si salverà la nuova richiesta.

### <span id="page-12-1"></span>**1.4 Inserimento Allegati**

E' possibile inserire uno, o più allegati, in una richiesta.

Gli Allegati si possono inserire direttamente all'interno della richiesta, o dalla la funzione 'Le Mie Missioni'.

Se l'inserimento dell'allegato si fa da dentro la richiesta, si deve digitare il tasto Allegati

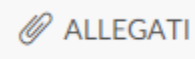

, posto in alto a sinistra. Se invece si inserisce l'allegato dalla funzione le mie missioni si dovrà digitare il taso Allegati

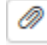

, come mostrato in figura 16.

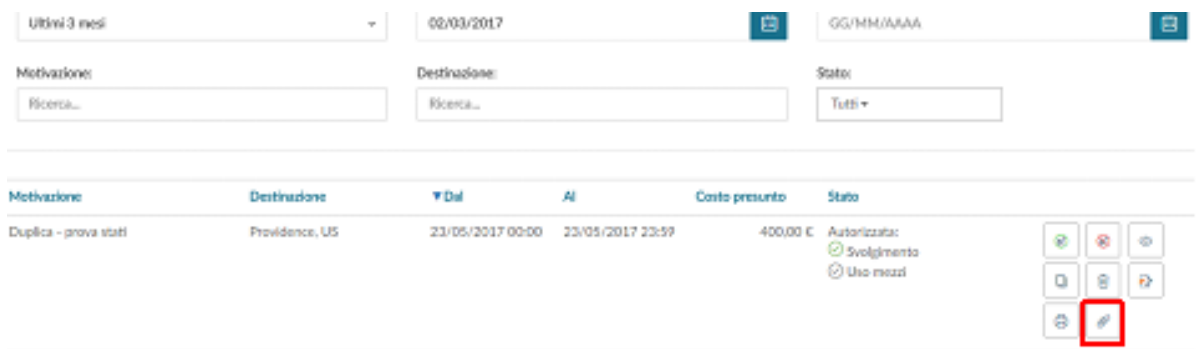

### Figura 16

In entrambi i casi, digitando sul tasto 'ALLEGATI' il sistema presenterà il pannello mostrato in figura 17. Per aggiungere l'allegato si dovrà digitare sul tasto 'AGGIUNGI'.

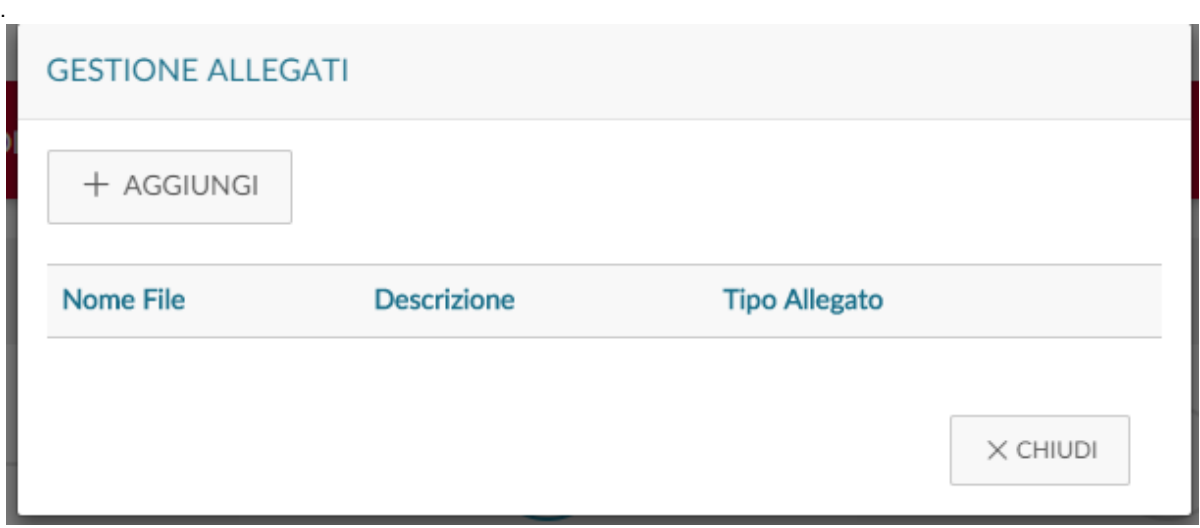

Figura 17

Il sistema aprirà quindi un pannello per associare l'allegato alla richiesta, come mostrato in figura 18. Si potrà inserire una descrizione che dettagli il tipo di allegato e poi si dovrà selezionare il documento da allegare digitando sul tasto 'SFOGLIA'.

Per salvare l'inserimento, si dovrà digitare sul tasto 'CARICA'.

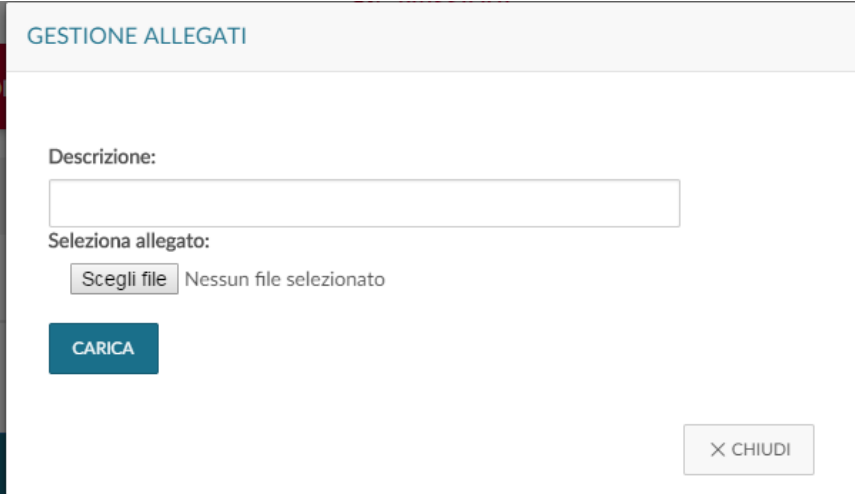

### Figura 18

.

.

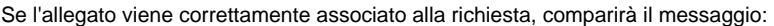

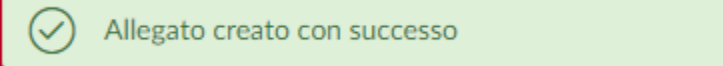

Sarà possibile, digitando nuovamente sul tasto 'ALLEGATI', inserire nuovi allegati, oppure scaricare i documenti allegati, od eliminare l'associazione con alcuni documenti, come mostrato in figura 19.

Per scaricare un allegato si deve digitare sul tasto

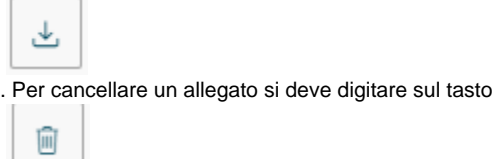

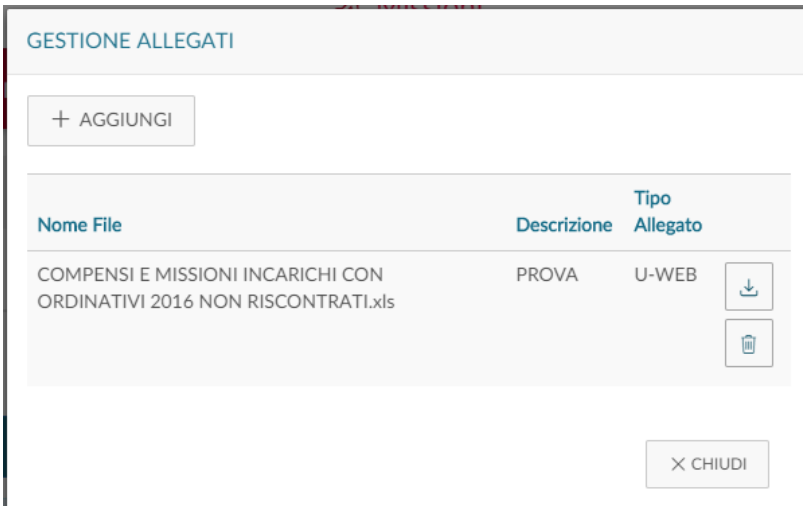

Figura 19

# <span id="page-14-0"></span>**1.5 Indicazione dell'effettuazione della missione**

Una volta che il richiedente sarà tornato dalla missione, dovrà confermare che la missione sia stata effettuata, accedendo alla richiesta precedentemente inserita.

Anche nel caso, la missione non sia stata effettuata, se ne dovrà dare indicazione, accedendo alla richiesta precedentemente inserita.

Si deve quindi, rientrare nella funzione 'Le Mie Missioni', ricercando la richiesta per cui si deve indicare l'effettuazione.

In fondo alla riga relativa alla Richiesta, che risulti in stato 'Autorizzata', saranno presenti le seguenti icone:

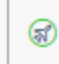

Missione Effettuata e

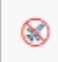

Missione non effettuata , come mostrato in figura 20.

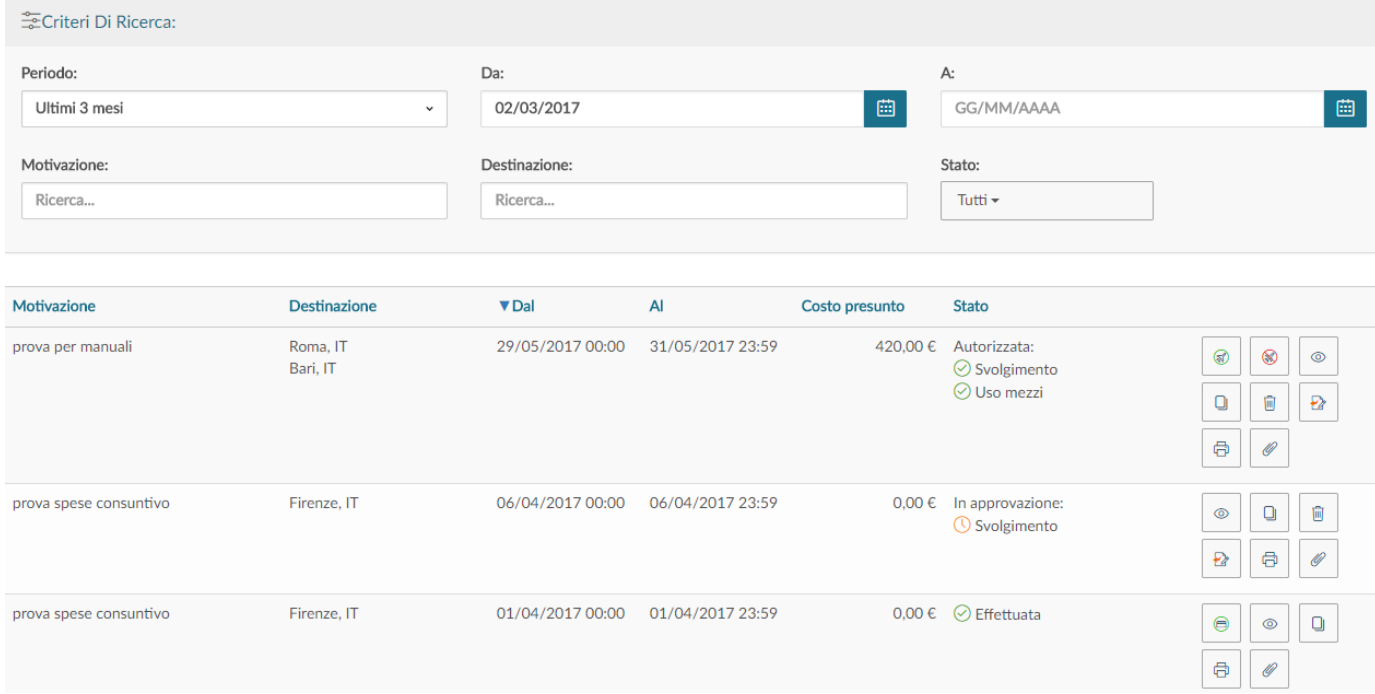

Figura 20

#### **MISSIONE NON EFFETTUATA**

Se la missione non è stata effettuata, il richiedente deve digitare l'icona

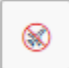

. Il sistema presenta un pannello intermedio in cui si deve confermare che la Richiesta missione selezionata, non sia stata effettuata, come mostrato in figura 21.

Confermi di non aver effettuato la seguente missione?

Luogo Destinazione: Providence, US Data e Ora inizio: 23/05/2017 00:00 Data e Ora fine: 23/05/2017 23:59

Sostenute spese da richiedere a rimborso

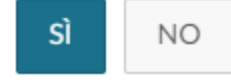

Figura 21

Digitando sul tasto 'Sì, senza attivare il flag 'Sostenute spese da richiedere a rimborso', la richiesta passerà in stato finale 'Non effettuata'. Non sarà possibile fare più alcuna attività su tale richiesta e verrà data comunicazione all'Ufficio Bilancio competente, in modo che possa liberare gli eventuali fondi accantonati per tale richiesta.

Digitando sul tasto 'Sì, attivando invece il flag 'Sostenute spese da richiedere a rimborso', la richiesta passerà in stato 'Non effettuata con rimborso'. Il sistema aprirà la richiesta posizionandosi nel pannello delle spese a consuntivo per poter indicare le spese che si richiedono a rimborso, anche se la missione non è stata effettuata, perché già sostenute. Inserite le spese si potrà procedere alla richiesta di rimborso.

#### **MISSIONE EFFETTUATA**

Se la missione è stata effettuata, il richiedente digita l'icona

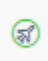

 . Il sistema presenta un pannello intermedio in cui si devono andare ad indicare le date e ora reali di inizio e di fine della missione. Come mostrato in figura 22.

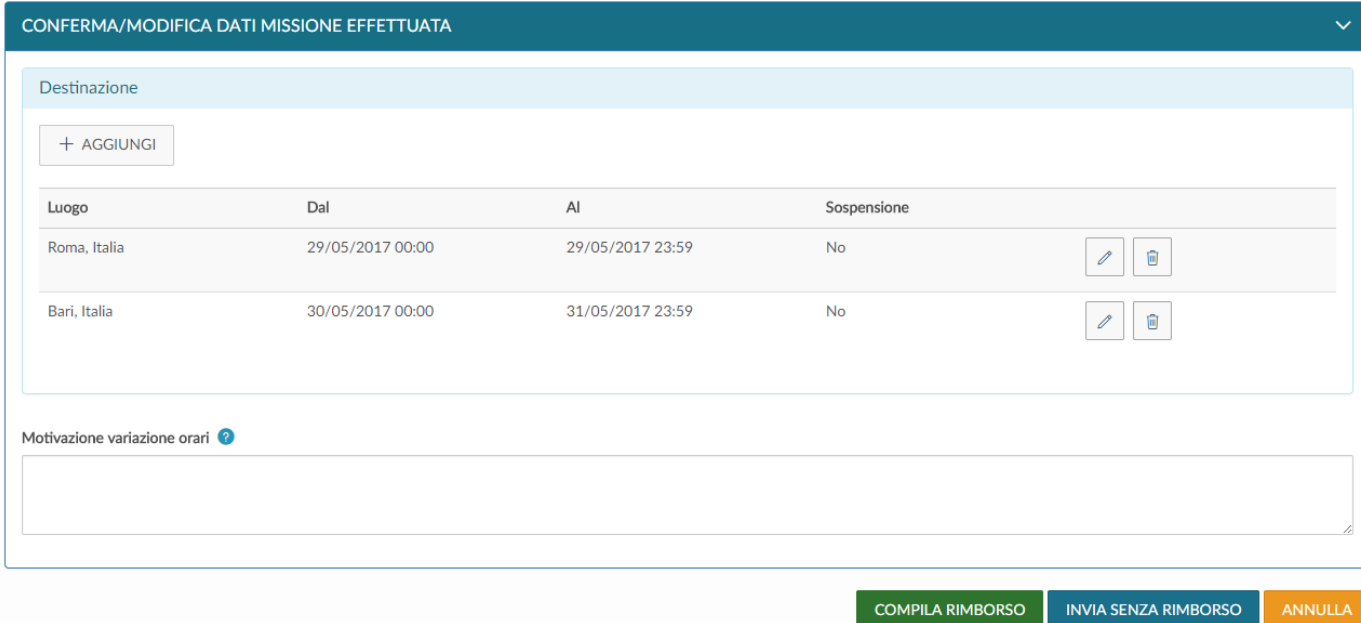

#### Figura 22

Se si modificano le date e/o l'orario di inizio e o di fine missione, sarà obbligatorio valorizzare il campo motivazione, in cui va indicata la motivazione della variazione.

Per modificare le date e/o orari di una destinazione si deve digitare sull'icona

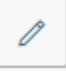

, presente in fondo alla riga, che si deve variare.

Una volta inseriti i dati corretti, si può scegliere tra due opzioni 'COMPILA RIMBORSO', o 'INVIA SENZA RIMBORSO'.

'COMPILA RIMBORSO' va scelto se nella missione si sono sostenute delle spese di cui si deve richiedere rimborso.

'INVIA SENZA RIMBORSO', va invece scelto, se nella missione non si è sostenuta alcuna spesa da richiedere a rimborso.

Se si digita sul tasto 'COMPILA RIMBORSO', lo stato della richiesta missione passerà in 'Effettuata' ed il sistema presenterà il pannello di inserimento delle spese a consuntivo sostenute nella missione, come dettagliato nel paragrafo successivo.

Se si digita sul tasto 'INVIA SENZA RIMBORSO', comparirà un pannello intermedio di conferma, come mostrato in figura 23. Digitando sul tasto INVIA, la richiesta passerà nello stato finale 'Effettuata senza rimborso'. Non sarà possibile fare più alcuna attività su tale richiesta e verrà data comunicazione all'Ufficio Bilancio competente, in modo che possa liberare gli eventuali fondi accantonati per tale richiesta.

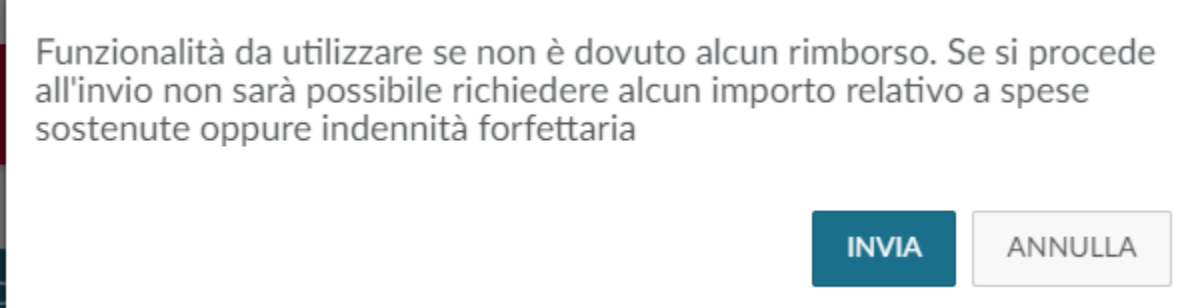

Figura 23

# <span id="page-17-0"></span>**1.6 Richiesta Rimborso**

Se si è selezionato COMPILA RIMBORSO dal pannello di missione effettuata, o se si è attivato il flag 'Sostenute spese da richiedere a rimborso' dal pannello di missione non effettuata, il sistema entra nella richiesta, posizionandosi nel pannello delle spese a consuntivo, come mostrato in figura 24.

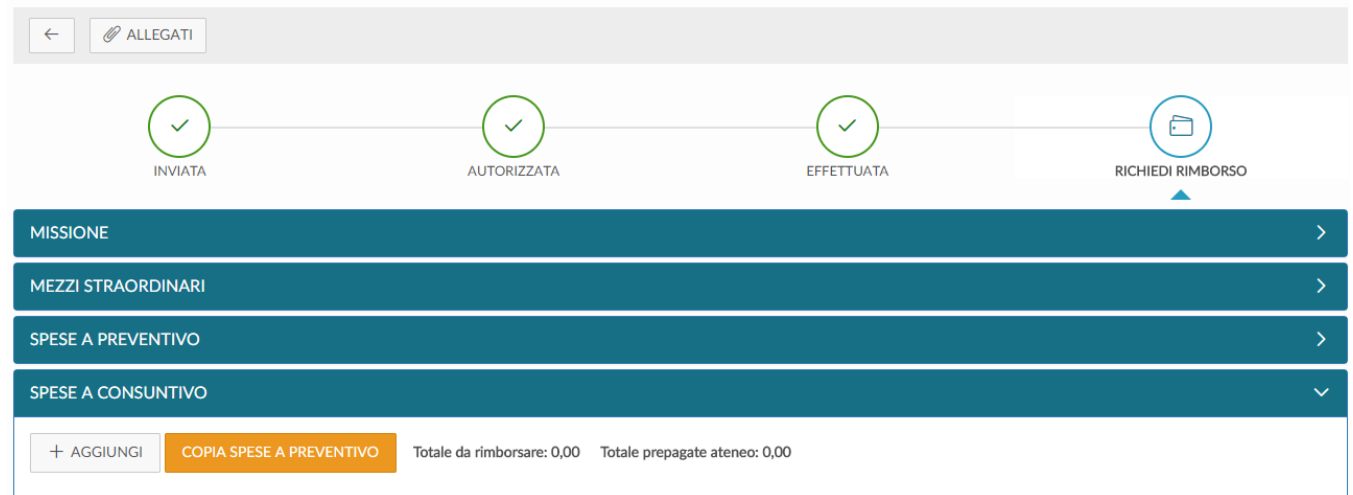

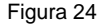

Per inserire una Nuova spesa si deve digitare sul tasto 'Aggiungi' .

Se si vuole che il sistema copi nel pannello a consuntivo, le spese inserite a preventivo, si dovrà digitare sul tasto 'COPIA SPESE A PREVENTIVO'.

Digitando sul tasto 'AGGIUNGI', il sistema presenterà il pannello mostrato in figura 25, di cui di seguito si dettagliano i campi.

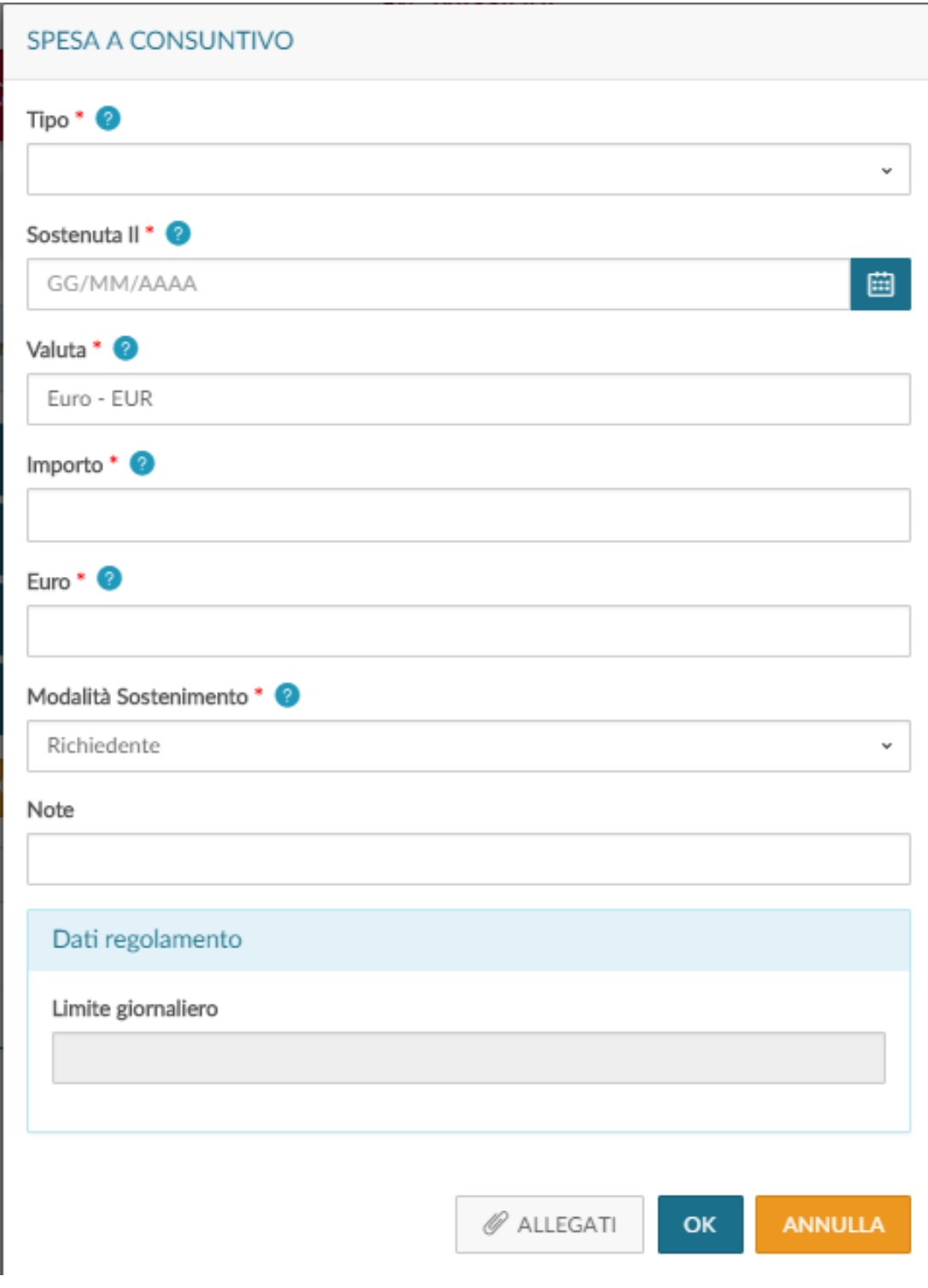

Figura 25

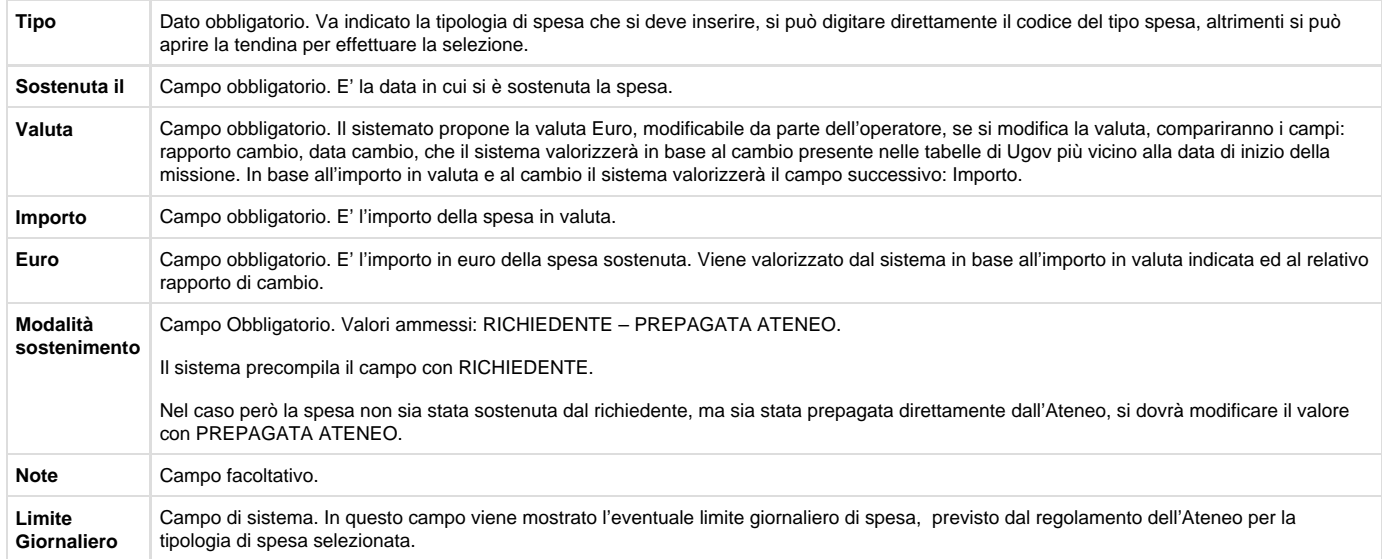

### Per confermare l'inserimento della spesa, si deve digitare sul tasto 'Ok'

Il sistema ritorna alla griglia dell'elenco delle spese a consuntivo inserite, come mostrato in figura 26. Per inserire ulteriori spese si dovrà ridigitare sul tasto 'Aggiungi'.

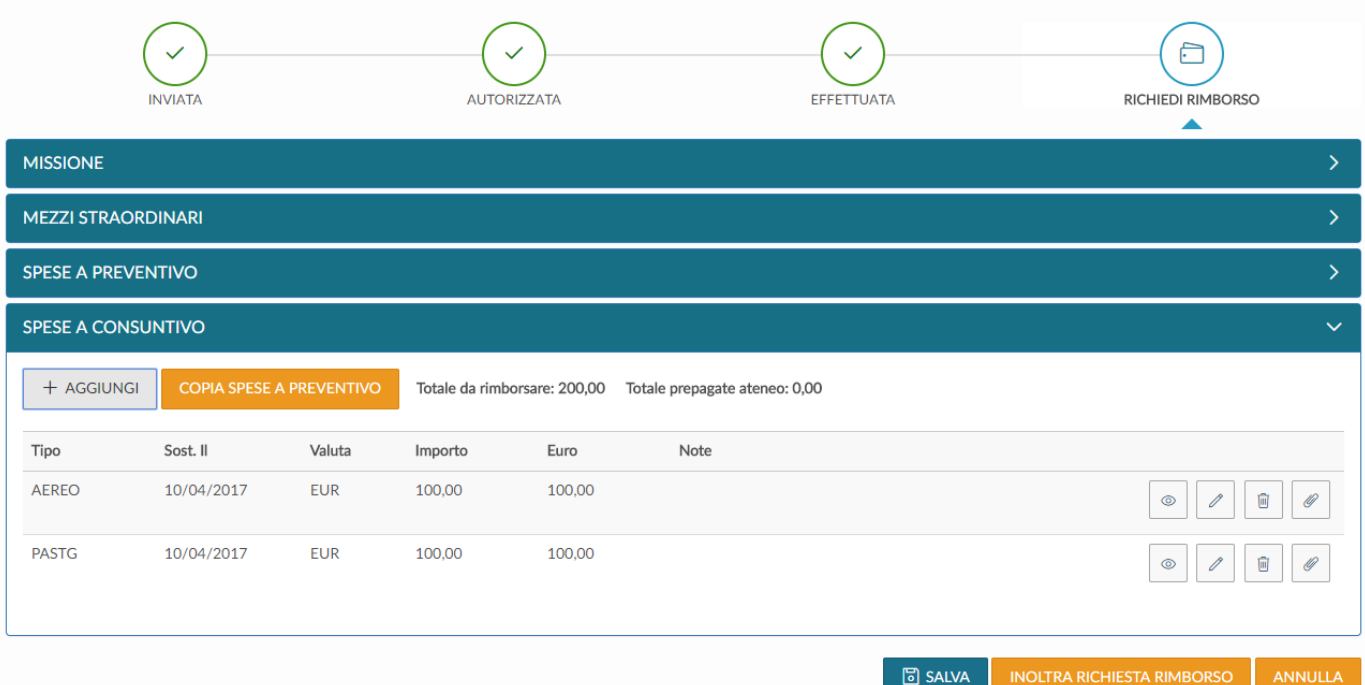

### Figura 26

Per visualizzare una spesa già inserita, si dovrà digitare l'icona

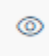

, presente in fondo alla riga.

Per modificare una spesa già inserita, si dovrà digitare l'icona

 $\mathscr{O}$ 

, presente in fondo alla riga, che si deve variare.

Per cancellare una spesa già inserita, si dovrà digitare l'icona

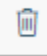

, presente in fondo alla riga, che si deve eliminare.

Per inserire un allegato riferito ad una singola spesa, si dovrà digitare l'icona

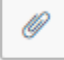

, presente in fondo alla riga.

Se si sono inserite tutte le spese a consuntivo e si vuole inviare la richiesta di rimborso all'ufficio missioni, si deve digitare sul tasto 'Inoltra Richiesta Rimborso'

**INOLTRA RICHIESTA RIMBORSO** 

, posto in riepilogo basso a destra.

Nel caso invece, si voglia salvare le modifiche apportate alle spese a consuntivo, senza però inviare ancora la richiesta di rimborso all'ufficio missioni, si deve digitare sul tasto 'Salva'

# 同 SALVA

, posto in riepilogo basso a destra.

In tal caso si potrà rientrare in qualsiasi momento, in modifica delle spese a consuntivo per completare l'inserimento, digitando sull'icona

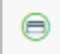

'Compila Rimborso'.

Si precisa che è possibile iniziare a compilare le spese a consuntivo, anche durante il periodo di effettuazione della missione, senza bisogno di dover attendere la fine della stessa. In tal caso si dovrà entrare in visualizzazione della richiesta

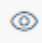

, e digitando sul tasto '**Modifica**' la sezione Spese a consutivo sarà compilabile.